## $D$   $\odot$   $Z$   $\cup$   $K$   $\Gamma$

# **How to Change the Category That a Guide Is Listed In**

This guide demonstrates how to change the category in which a guide is listed.

Written By: Dozuki System

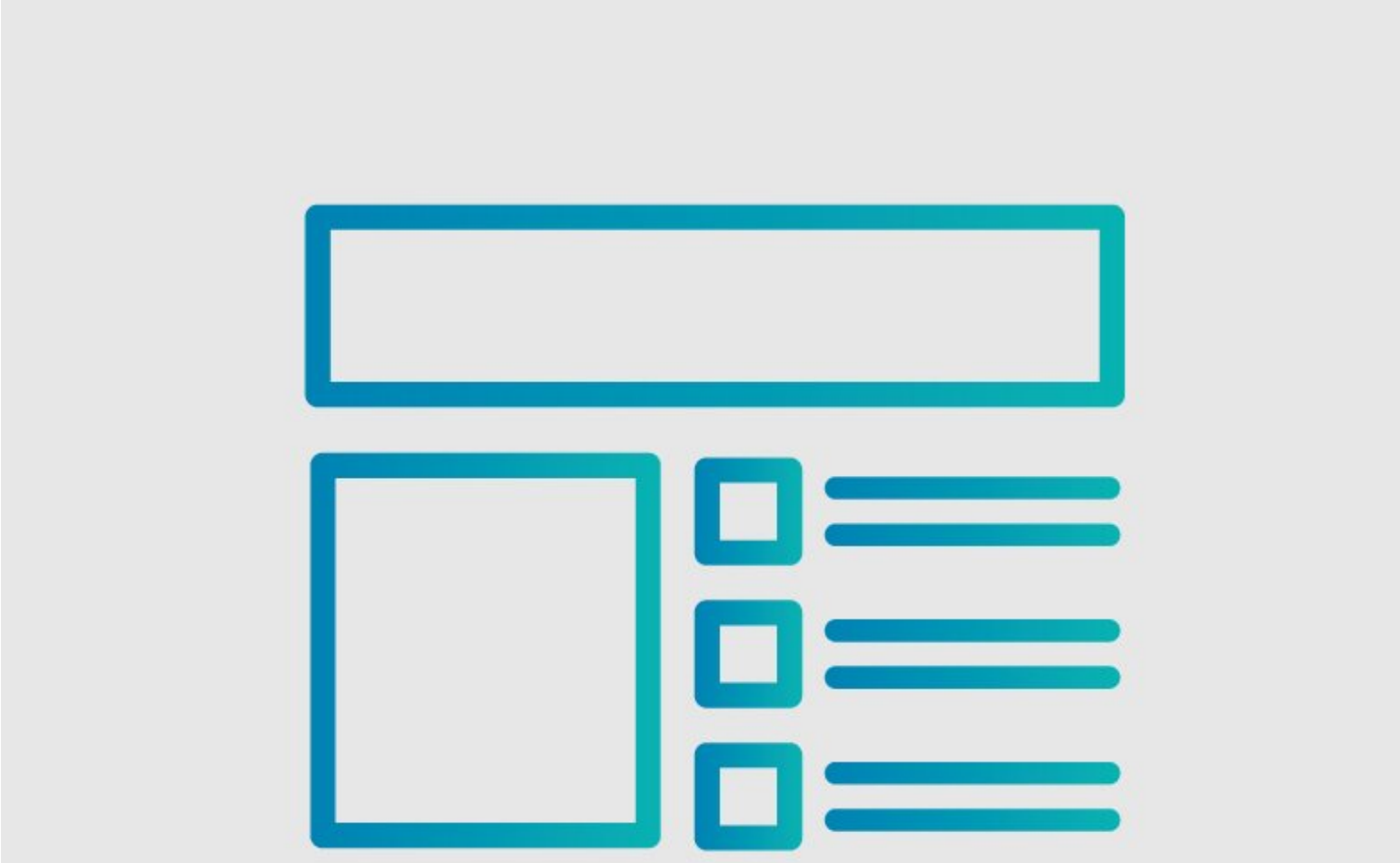

### **INTRODUCTION**

This guide demonstrates how to change the category that a guide is listed in.

After creating a guide in a particular category, you may decide to change its listing and place it in a different category. No problem, just edit the guide and select a new category from the drop-down list of categories.

#### **Reminder**

*Any changes made to a guide, with the exception of tags and the default language, create a new draft of the guide.*

#### **Step 1 — How to Change the Category That a Guide Is Listed In**

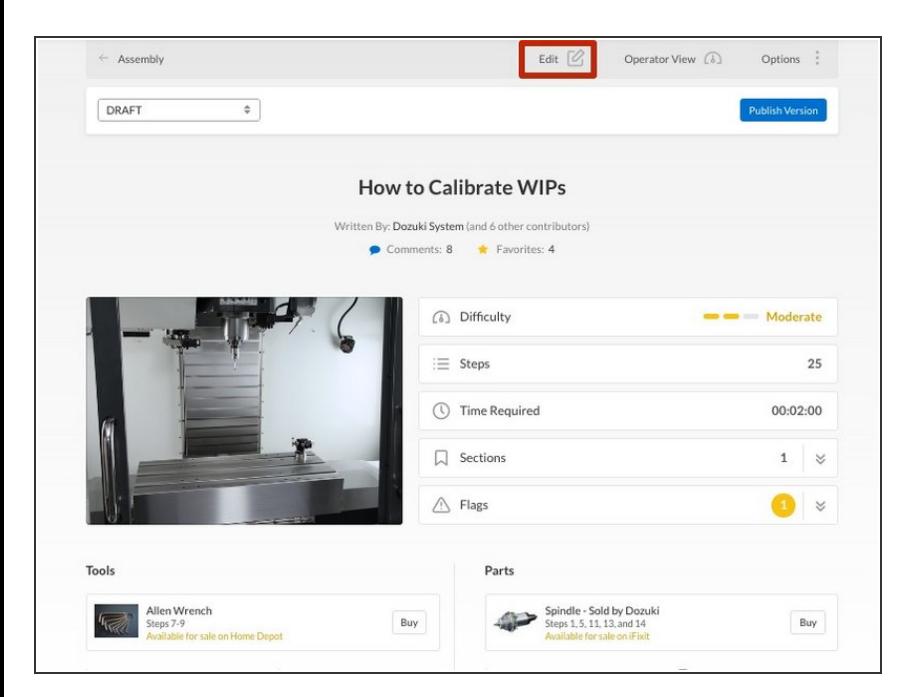

- Open the guide to change its category.  $\bullet$
- Click on the **Edit** button on the topright side of the page, just beneath the site header.  $\bullet$

#### **Step 2**

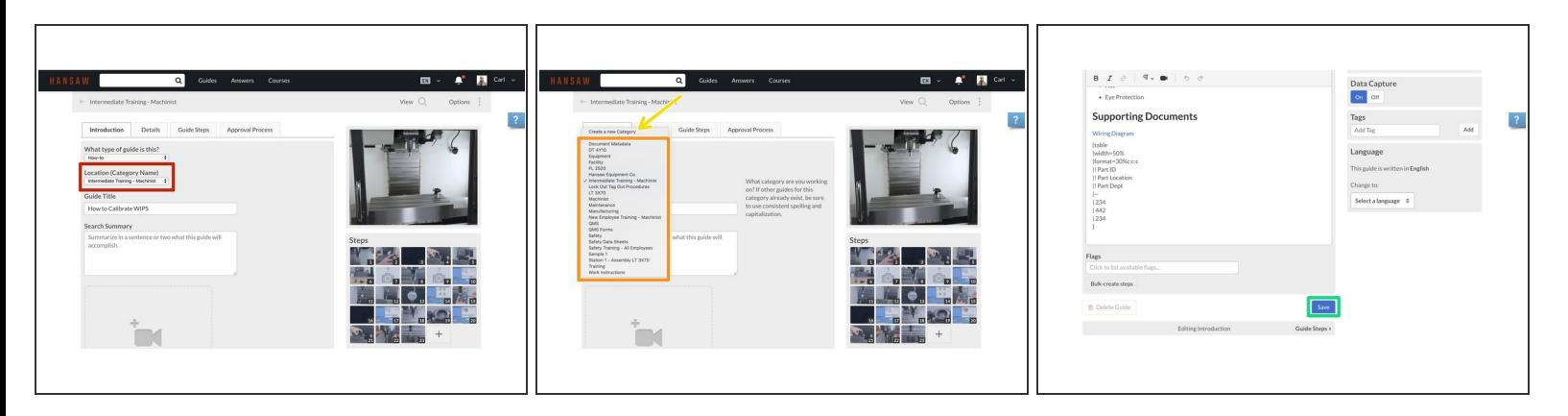

- To assign the guide a new category, type in the name of the new category in the field beneath **Location (Category Name).**  $\bullet$
- Choose from the list of Category pages on your site.
- If you want to move the guide to a category that does not exist, select **Create a new Category** from the drop-down.  $\bullet$
- After selecting the category or typing in the new category, click on the **Save** button, in the lowerright of the page.  $\bullet$